**IP Wireless / Wired Camera** 

# NIGHT VISION & REMOTE PAN / TILT ROTATE/ TWO WAY AUDIO

# FI8918W User Manual

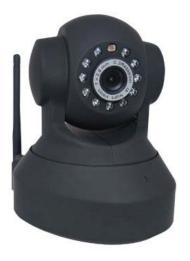

Color: Black

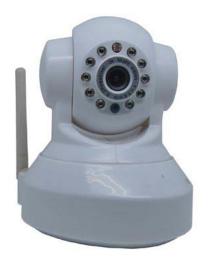

Color: White

#### CONTENTS

| 1 WELCOME                                 | 1 -   |
|-------------------------------------------|-------|
| 1.1 Features                              | 1 -   |
| 1.2 Packing List                          | 2 -   |
| 1.3 Product views                         | 2 -   |
| 1.4 Preparations before use               | 3 -   |
| 2 SOFTWARE OPERATION                      | 5 -   |
| 2.1 IP Camera Tool                        | 5 -   |
| 2.2 Camera Login                          | - 9 - |
| 2.3 Device Status                         | 13 -  |
| 2.4 For Visitor                           | 14 -  |
| 2.5 For Operator                          | 15 -  |
| 2.6 For Administrator                     | 17 -  |
| 3 HOW TO DO SETTINGS IN FOR ADMINISTRATOR |       |
| 3.1 Alias Settings                        | 18 -  |
| 3.2 Date & Time Settings                  | 19 -  |
| 3.3 User Settings                         | 19 -  |
| 3.4 Multi-Device Settings                 | 20 -  |
| 3.5 Basic Network Settings                | 24 -  |
| 3.6 Wireless LAN Settings                 | 25 -  |
| 3.7 ADSL Settings                         | 26 -  |
| 3.8 UPnP Settings                         | 26 -  |
| 3.9 DDNS Service Settings                 | 26 -  |
| 3.10 Mail Service Settings                | 26 -  |
| 3.11 FTP Service Settings                 | 28 -  |
| 3.12 Alarm Service Settings               | 29 -  |
| 3.13 PTZ Settings                         | 31 -  |
| 3.14 Upgrade Device Firmware              | 32 -  |
| 3.15 Backup & Restore Settings            | 32 -  |
| 3.16 Restore Factory Settings             |       |
| 3.17 Reboot Device                        | 33 -  |
| 3.18 Log                                  | 33 -  |

| 4 APPENDIX                     | - 34 - |
|--------------------------------|--------|
| 4.1 Frequently Asked Questions | - 34 - |
| 4.2 Default Parameters         | - 37 - |
| 4.3 Specifications             | - 37 - |
| 5 OBTAINING TECHNICAL SUPPORT  | - 38 - |
| 6 7 warnings                   | - 38 - |

# 1 WELCOME

IPCAM is an integrated wireless IP Camera solution. It combines a high quality digital video Camera with network connectivity and a powerful web server to bring clear to your desktop from anywhere on your local network or over the Internet.

The basic function of IPCAM is transmitting remote video on the IP network. The high quality video image can be transmitted with 30fps speed on the LAN/WAN by using MJPEG hardware compression technology.

The IPCAM is based on the TCP/IP standard. There is a WEB server inside which could support Internet Explore. Therefore the management and maintenance of your device become more simply by using network to achieve the remote configuration, start-up and upgrade firmware.

You can use this IPCAM to monitor some special places such as your home and your office. Also controlling the IPCAM and managing image are simple by clicking the website through the network.

# 1.1 Features

- Powerful high-speed video protocol processor
- High Definition Color CMOS Sensor
- 300K Pixels
- IR night vision (Range: 8m)
- Pan 300 degree, tilt 120 degree
- Optimized MJPEG video compression for transmission
- Multi-level users' management and passwords definition
- Embedded Web Server for users to visit by IE
- Wi-Fi compliant with wireless standards IEEE 802.11b/g
- Supporting Dynamic IP (DDNS) and UPnP LAN and Internet (ADSL,Cable Modem)
- Giving alarm in cause of motion detection
- Supporting image snapshot
- Support multiple network protocols: HTTP/TCP/IP/UDP/STMP/DDNS/SNTP/DHCP/FTP
- Support WEP/WPA/WPA2 encryption

# **1.2 Packing List**

Untie the pack and check the items contained against the following list:

- IPCAM×1
- Wi-Fi Antenna×1 (only available for wireless model)
- DC Power Supply×1
- Quick Installation Guide×1
- CD×1 (Include IPCAM user manual、 IP camera tool)
- Network Cable×1
- Mounting bracket×1(option)

NOTE: Please Contact us immediately in the case of any damaged or short of contents.

# **1.3 Product views**

### 1.3.1 Front View

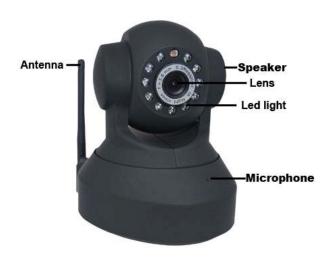

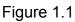

Infrared LED: 11 IR LEDs LENS: CMOS sensor with fixed focus lens. (3.6mm) WIFI Antenna: Wireless Antenna Microphone: Build-in microphone Speaker: Build-in speaker

### 1.3.2 Back View

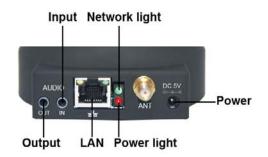

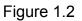

LAN: RJ-45/10-100 Base T Power: DC 5V/2A Power supply Network Light: The LED will blink when plug the power Power Light: If the power adapter works well, the light will turn on Audio Input: The jack is used to plug external microphone Audio Output: The jack is used to plug external speaker

### **1.4 Preparations before use**

### 1.4.1 Software installation

(1) Put the small CD in the CD driver of your computer. Open the CD; find the software as instruction;

(2) Double click IPCamSetup.exe and install the software as instruction.

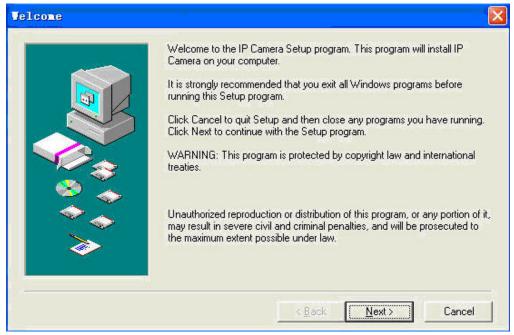

Figure 1.3

(3) Only click **Next**, you will complete the software installation.

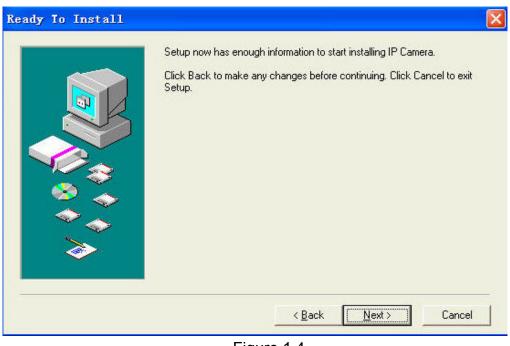

Figure 1.4

| Finished |                                                                                                    |
|----------|----------------------------------------------------------------------------------------------------|
|          | Setup has finished copying files to your computer.<br>Before you can use the program, you must restart Windows or your<br>computer. |
|          | <ul> <li>Yes, I want to restart my computer now.</li> <li>No, I will restart my computer later.</li> </ul>                          |
|          | Remove any disks from their drives, and then click Close to complete setup.                                                         |
|          | K <u>B</u> ack <b>Close</b> Cancel                                                                                                  |

Figure 1.5

The computer restarts upon installation completion and an icon preameral appears on the desktop automatically.

**NOTE:** If you use Windows7 and could not find the icon on desktop after install the IP camera tool, please check if the path of the camera port to is correct.

For example, as it was pointing to C:\Windows\System32\IPCamera.exe.

Please fix this by pointing the shortcut to the correct path

C:\Windows\SysWOW64\IPCamera.exe. After this you could use the shortcut without any problems.

**CAUTION**: Before installing and using the product, please read the following precautions carefully and make sure they are fully understood.

Use only the power adapter attached with the product. Use unauthorized power adapter may cause damage to your IP Camera. IP Camera terminal shall be installed in an indoor environment where the rain or snow could not pour it.

#### **1.4.2 Hardware preparation**

Follow the steps below to set up your camera hardware connections. Make sure to follow each step carefully to ensure that the camera operates properly.

(1) Fix the antenna at the back of the camera.

(2) Plug the network cable into the camera and then into your Cable/DSL router.

(3) Plug the power adapter into the camera and then into the power outlet.

**CAUTION:** Make sure to only use the power adapter supplied with IPCAM. Using a non-approved power adapter may damage the camera.

- (4) The camera takes approximately 30 seconds to start up before it displays an IP address on the **IP Camera Tool** (details: <u>2.1</u>)
- (5) When the camera is powered and network cable plugged correctly. The small green light (network jack) will turn on and the small yellow light will flash. The network light will blink. (about 1~2 times per second) The power light will turn on too.

# **2 SOFTWARE OPERATION**

# 2.1 IP Camera Tool

When the Device has been mounted properly, you can double click the icon "IP Camera Tool"

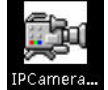

and a dialog box as Figure 2.1 will pop up.

| M IP Camera Tool |                           | لكارتها |
|------------------|---------------------------|---------|
| sarah            | Http://192.168.0.59:8100  |         |
| Anonynous        | Http://192.168.0.92       |         |
| IPcan Deno       | Http://192.168.0.66:8078  |         |
| Anonynous        | Http://192.168.0.200:8085 |         |
| Anonynous        | Http://192.168.0.96       |         |
| Anonynous        | Http://192.168.0.95       |         |
| Anonynous        | Http://192.168.0.97       |         |

Figure 2.1

The software searches IPcam automatically over LAN. There are 3 cases:

(1) If no Camera in LAN. After about 1 minute search, the Result Field will show "not found IP Server" and the program shut automatically.

(2) If IP Cameras having been installed within LAN. All the IP Cameras will be listed and the

total number is displayed in the result field as shown in Figure 2.1.

(3) The IP Cameras installed within LAN do not share the same subnet with the monitoring PC. A prompt as shown in result field (prompt: **Subnet doesn't match, dbclick to change!**). Click the left mouse button to choose the prompt and click the right mouse, choose **Network Configuration** to set the IP address of the Camera to the same subnet as LAN. (Figure 2.5) You can choose obtain IP from DHCP server or set a static IP for the camera. (Figure 2.4)

**NOTE:** If you could not find the camera's IP on the IP camera tool. Please check if DHCP is enabled in your router, or disable MAC address filter. Make sure that firewall or antivirus software doesn't block the camera.

#### **Six Options**

Choose the IP Camera list and Click right mouse button; there are six options, Basic Properties, Network Configuration, Upgrade Firmware, Refresh Camera List, Flush Arp Buffer and About IP Camera Tool as shown Figure 2.2.

| IPcan Deno<br>Anonynous | Http://192.168.0.66:8078<br>Http://192.168.0.106                                                                                            |  |
|-------------------------|----------------------------------------------------------------------------------------------------|--|
| Anonymous               | Http://192 Basic Properties<br>Network Configuration<br>Upgrade Firmware<br>Refresh Camera List<br>Flush Arp Buffer<br>About IP Camera Tool |  |

#### Basic Properties

There are some devices' information in the Basic Properties, such as **Device ID**, **System Firmware Version**, and **Web UI Version**. (Figure 2.3)

If there are several cameras on the list, you can choose basic properties to check the device ID and recognize the IP address belong to which camera you set up, such as Device ID is 00606E8C5058, you can find the same MAC ID sticker at the bottom/back of the camera.

Each camera has its only MAC ID. Sometimes, if you couldn't find the camera's IP on the IP Camera Tool. May be the firewall block it, you can add this MAC ID to your router and give it a fixed IP or add the MAC ID as a trusted site. There are two MAC addresses, one is Wired MAC and the other is WIFI MAC.

| Anonynous<br>Anonynous                    | Http://192.1<br>Http://192.1 | 68.0.56<br>68.0.104 | 1.8                        |
|-------------------------------------------|------------------------------|---------------------|----------------------------|
| Anonynous<br>Anonynous<br>E <b>I</b> 6564 | Anonymous Basic Properti     | ies (               | X                          |
| Anonynous<br>Anonynous                    | Device ID                    | 00606E866D5C        |                            |
| Anonynous                                 | System Firmware Version      | 11.22.2.30          |                            |
| Anonynous<br>Anonynous                    | Web VI Version               | 2.5.18.15           | to change !<br>to change ! |

Figure 2.3

#### • Network Configuration

In this page, you can configure the Network parameters.

| Anonynous              | Anonymous Netwo | ork Configur 🔀 ——— |  |
|------------------------|-----------------|--------------------|--|
| Anonynous<br>Anonynous | Dbtain IP from  | DHCP server        |  |
| IPcan Deno             | IP Address      | 0.0.0.0            |  |
|                        | Subnet Mask     | 0.0.0              |  |
|                        | Gateway         | 0.0.0              |  |
|                        | DNS Server      | 0.0.0              |  |
|                        | Http Port       | 80                 |  |
|                        | User            | admin              |  |
|                        | Password        |                    |  |
|                        | 07              | Course 1           |  |
|                        | OK              | Cancel             |  |

Figure 2.4

**Obtain IP from DHCP server:** If checked, the device will obtain IP from DHCP server. In other words, the camera will have a dynamic IP. (Make sure the Router which the camera connects has DHCP function and DHCP is enabled).

| M IP Camera Tool                                                            | Anonymous Netwo                                                      | ork Configur 🔀                                                                 |  |
|-----------------------------------------------------------------------------|----------------------------------------------------------------------|--------------------------------------------------------------------------------|--|
| Anonynous<br>IPcan Deno<br>Anonynous<br>Anonynous<br>Anonynous<br>Anonynous | Dbtain IP from<br>IP Address<br>Subnet Mask<br>Gateway<br>DNS Server | DHCP server<br>192.168.0.144<br>255.255.255.0<br>192.168.0.1<br>202.96.128.166 |  |
|                                                                             | Http Port<br>Vser<br>Password                                        | 80<br>admin<br>Cancel                                                          |  |

Figure 2.5

**IP Address:** Fill in the IP address assigned and make sure it is in the same subnet as your computer or router. (I.e. the first three sections are the same)

**Subnet Mask:** The default subnet mask of the equipment in our LAN is: 255.255.255.0.You can find the subnet mask in the basic information of your router or the locally-attached of your PC.

**Gateway:** Make sure it is in the same subnet with PC's IP address. Here gateway is your router's LAN IP.

**DNS Server:** IP address of ISP network provider. You can find the DNS server in your router or check the locally-attached of your computer. Locally-attached of PC contains your PC's IP address, gateway and DNS server. Normally, there are two DNS servers. Here you can also set the DNS server the same with gateway.

**Http Port:** The defult lan port is 80.You can set another port number, such as port 8005, 85, 8100.etc.

User: Default administrator user name is admin

**Password:** Default password is blank, no password.

**NOTE:** If the prompt "Subnet doesn't match, dbclick to change!" appeared, please enable DHCP and choose obtain IP from DHCP server or set camera's IP address and gateway once again.

#### • Upgrade Firmware

Enter the correct User and Password to upgrade system Firmware and Web UI. If you upgrade the camera, Please **upgrade system firmware** first and then **upgrade web UI**. Or it may damage the camera.

Please download the firmware package under the correct type of your camera before upgrade. Follow the upgrade document in the package carefully to upgrade. Please look readme first before you upgrade.

**CAUTION:** Please don't upgrade the firmware freely. Sometimes, your camera may be damaged if operate wrong during upgrade. If your camera works well with the current firmware, we recommend you'd better not upgrade it.

**NOTE:** If you download the firmware. Please check if bytes of the two .bin file are exactly the same with the size in readme. If it fits, you can upgrade it. If not, please download the firmware again until the bytes are exactly the same with the official size. Otherwise, your camera would be crashed by the firmware which loose frame.

| Anonynous<br>Anonynous | Anonymous Upgrade Firmware                                                |
|------------------------|---------------------------------------------------------------------------|
| Anonynous<br>Anonynous | Vser admin<br>Password<br>Upgrade System Firmware<br>Upgrade Web UI<br>OK |

Figure 2.6

#### • Refresh Camera List

Refresh camera list manually.

#### • Flush Arp Buffer

When wired and wireless of the camera both are fixed IP address. There is a problem you may encounter is can search the camera IP but can't open the camera webpage. You may try to use flush Arp buffer.

#### • About IP Camera Tool

Choose here and you can see the version of the IP Camera Tool.

# 2.2 Camera Login

You can access the camera through **IP Camera Tool** or **IE, Firefox, Google chrome, safari or other stand browser** directly.

(1) Double click the IP address of the IP Camera listed (Figure 2.1). The browser you use will be opened automatically and display the camera login page. (Figure 2.8)

(2) Access the camera by IE browser directly, type in the camera's IP address. For example:

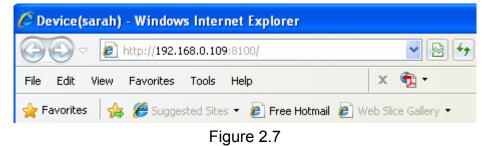

| Real-time IP Camera Monitoring System                                                                                                    |                    |
|----------------------------------------------------------------------------------------------------|--------------------|
| English Spanish Deutsch French Italian Polski 简体中文 繁体中文<br>ActiveX Mode (For IE Browser) The interface supports<br>eight languages<br>User<br>Password<br>Login<br>Server Push Mode (For FireFox, Google Browser) |                    |
| Attention:<br>Case sensitive<br>Propose using 1024 * 768 screen resolution                                                                                                    | Model NO.: FI8918W |

Figure 2.8

The default user is admin, no password.

There are two modes to login. If you use IE browser, please choose activeX mode to login. If you use Firefox or Google chrome, please choose server push mode to login. (Figure 2.9)

| Real-time IP Camera Monitoring System                                                                                                    |
|----------------------------------------------------------------------------------------------------|
| Indiate Sensitive Deutsch French Italian Polski 简件中文 繁体中文         ActiveX Mode (For IE Browser)         Image: Comparison of the polski line of the polski line polski line polski line of the polski line of the polsk |

Figure 2.9

#### For IE browser

Fill in user name and choose the first login.

| Or Paronks Tools Help     X                                                                                                    | 🖉 Device(sarah) - Windows Internet Explorer                                                                |                                           |
|----------------------------------------------------------------------------------------------------|----------------------------------------------------------------------------------------------------|-------------------------------------------|
| Forvites For Visitor Solution of the status or provided the solution of the solution of the |                                                                                                    | 🔽 🗟 🔂 🗙 🧗 Live Search                     |
| Device(sarb) Pege Safety Tode * * ** This website wants to run the following addon: DWL JPCan2 ActiveX Control Module from 'Control name is not available'. If you trust the website and the add-on and want to allow it to run, dick here × Recal-time IP Camera Monitoring System Click right modes and choose Run Add-on Oevice Status Unselected 10 2 3 3 4 5 3 6 6 7 6 9 9 For Visitor Image additioned in the state of the state of th                                                                  | File Edit View Favorites Tools Help X                                                                      | <b>≥</b> -                                |
| The website wants to run the following add-on: 'DML_IPCam2 ActiveX Control Module' from 'Control name is not available'. If you trut the website and the add-on and want to allow it to run, lock here × Real-time IP Camera Monitoring System Device Status Unselected 1 2 2 3 3 4 3 5 2 3 1 1 1 1 1 1 1 1 1 1 1 1 1 1 1 1 1 1                                                                                                    | 🔆 Favorites 🛛 🚖 🏈 Suggested Sites 👻 🌆 Free Hotmail 🙋 Web Slice                                             | Gallery -                                 |
| Real-time IP Camera Monitoring System     Device Status   Unselected   1   2   3   4   5     For Visitor   0   1   0   1   Addi tumstamp on record   Audio buffer   1   1   1   1   1   1   1   1   1   1   1   1   1   1   1   1   1   1   1   1   1   1   1   1   1   1   1   1   1   1   1   1   1   1   1   1   1   1   1   1   1   1   1   1   1   1   1   1   1   1   1   1   1   1   1   1   1   1   1   1   1   1   1   1   1   1   1   1   1   1   1    1 <t< th=""><th>Device(sarah)</th><th>🦄 🔹 🔝 🚽 📑 🖛 🔹 Page 🗸 Safety 🗸 Tools 🗸 🔞 👻</th></t<>                                                                                                    | Device(sarah)                                                                                              | 🦄 🔹 🔝 🚽 📑 🖛 🔹 Page 🗸 Safety 🗸 Tools 🗸 🔞 👻 |
| Device Status   Unselected   1   2   3   4   5   6   7   8   9     Image: Status of the status of the stat                                                                                                    |                                                                                                    |                                           |
| 7/120 \$120 \$120<br>For Operator                                                                                                    | Device Status         Unselected         1 (1) 2 (2) 3 (2) 4 (2) 5 (2) (2) (2) (2) (2) (2) (2) (2) (2) (2) |                                           |
| 🕐 Done 😜 🙀 🗸 🖓 🗸 🛞 100% 👻 🛒                                                                                                    | For Administrator                                                                                          | ~                                         |

Figure 2.10

The first time you login the UI. You will meet activeX prompt like the picture above. (Figure 2.10) Please click right button on the information and choose **Run Add-on**.

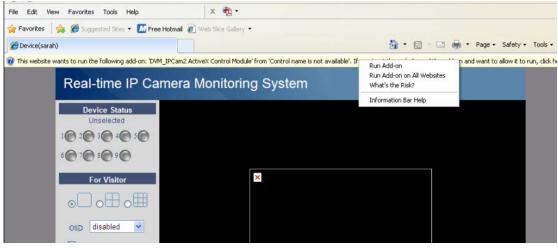

Figure 2.11

You will see the picture below (Figure 2.12). Click **Run** and it will return to the login interface. Fill in the user name and choose login again.

You will see living video. (Figure 2.13)

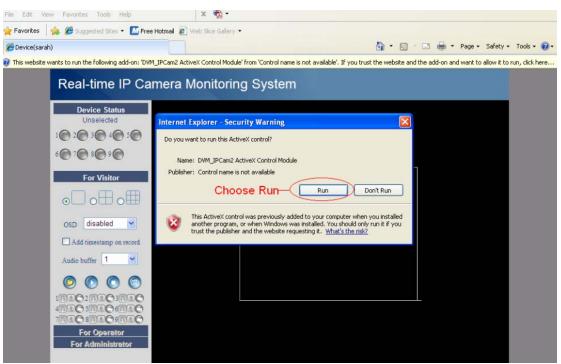

#### Figure 2.12

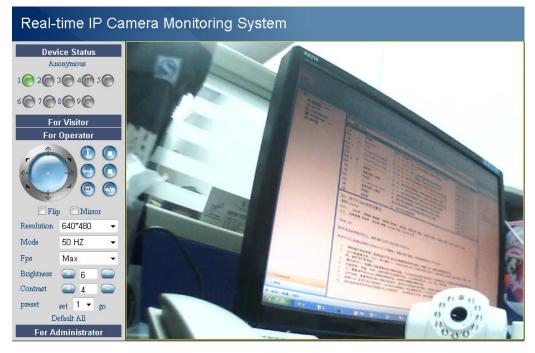

Figure 2.13

|   | 1 |    |    |
|---|---|----|----|
| × |   |    |    |
|   |   | in | tl |

**NOTE:** If you could not view living video after run the activeX. Only a red cross **LECE** in the center of the video or just a black screen. Please change another port number to try. Don't use port 80.Use port 85, 8005 or 8100 to try.

Make sure that firewall or antivirus software on your computer does not block the activeX. If you could not run the activeX as the way above, please shut down the firewall or antivirus to try again.

#### For Firefox, Google chrome, safari or other standard browser.

Fill in user name and choose the second login mode to login.

It may ask you for user name and password again before you login the UI.

After you enter user name, you will see **Device Status** of the camera.

| Real-time IP Ca             | imera Monitoring Syste        | m             |
|-----------------------------|-------------------------------|---------------|
| Device Status<br>Live Video |                               | Device Status |
| Device Management           | Device ID                     | 00606E866D5C  |
|                             | Device Firmware Version       | 11. 22. 2. 30 |
|                             | Device Embeded Web UI Version | 2. 5. 18. 15  |
|                             | Alias                         | Anonymous     |
|                             | Alarm Status                  | None          |
|                             | DDNS Status                   | No Action     |
|                             | UPnP Status                   | No Action     |

Figure 2.14

Click Live Video, you will see living video.

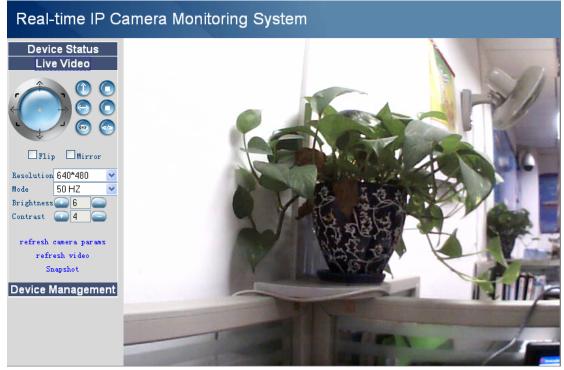

Figure 2.15

# 2.3 Device Status

#### For IE browser

If the camera is well connected. The light of the device status will show green.

Or it will show yellow. If it shows yellow, please check if the activeX is enabled or change another port number to try again.

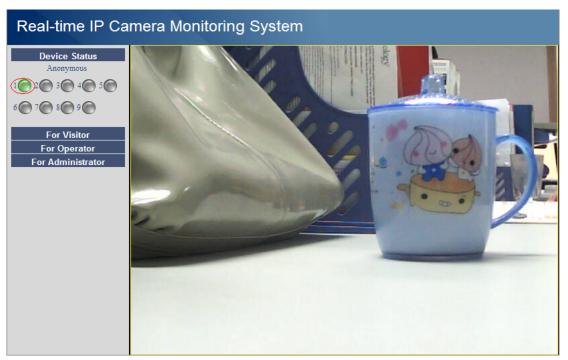

Figure 2.16

If you want to view device information. Choose For Administrator and then click Device info.

| Real-time IP | Camera | Monitoring | System |
|--------------|--------|------------|--------|
|--------------|--------|------------|--------|

| igs                                         | Device Status |
|---------------------------------------------|---------------|
| Settings Device ID                          | 00606E866D5C  |
| ngs Device Firmware Version                 | 11.22.2.30    |
| e Settings<br>Device Embeded Web UI Version | 2.5.18.15     |
| n Settings Alias                            | Anonymous     |
| Alarm Status                                | None          |
| DDNS Status                                 | No Action     |
| ce Settings UPnP Status                     | No Action     |
| ttings                                      |               |

Figure 2.17

#### For Firefox, Google chrome and safari

When you login the UI. You will see Device Status which is same like Device Info in IE browser. (Figure 2.14)

# 2.4 For Visitor

**Reboot Device** 

log Back

Alarm Service Settings PTZ Settings

Upgrade Device Firmware Backup & Restore Settings Restore Factory Settings

For IE browser

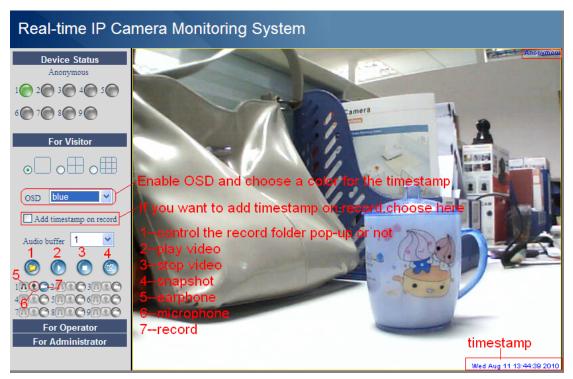

Figure 2.18

**Multi-device window:** The firmware inside the camera supports max 9 cameras monitoring at the same time. You can add the other cameras in multi-device settings.

**OSD:** OSD is used to add timestamp on the video. There are five colors for the characters. **Add timestamp on record:** If you want to add timestamp on record, choose the checkbox. **Audio buffer:** The time of audio buffer. Unit is second.

When you enable motion alarm, camera will record automatically and store the recording file to the folder you set. This icon is used to control the folder pop-up automatically or not.

IN: Click the icon and you will hear sound around the camera. You need plug earphone or

speaker in the computer to get the sound. Camera has a build-in microphone; it will capture the sound around it when you turn on the microphone.

Lick the icon and then talk to the camera (with the microphone plugged in your computer),

people will hear your talking around the camera. The sound will come out from the build-in speaker of the camera.

**Record:** Click the record icon. The camera will begin recording and store the .avi file to the folder you set. (Figure 3.3) Click again it will stop.

#### For Firefox, Google chrome and safari

You will see the picture like Figure 2.14 when you login the camera as visitor.

### 2.5 For Operator

#### For IE browser

Click for operator. You will see the following picture. (Figure 2.19)

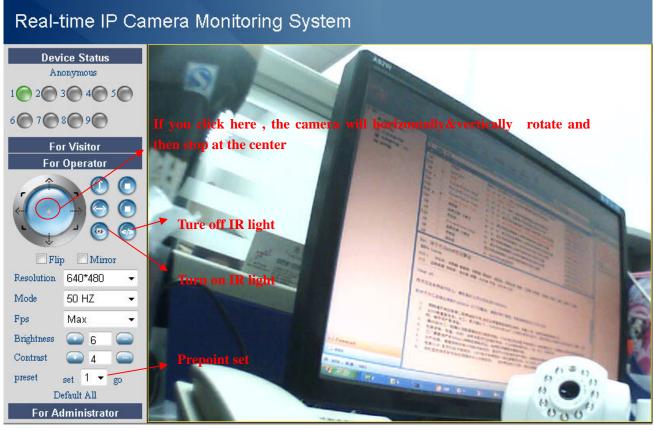

Figure 2.19

Click this icon; camera will rotate up and down. Click

😂: Click this icon; camera will rotate left and right. Click 回 to stop.

🧐: Click this icon, all the IR lights will turn on. Click 🔄 to turn off them.

Flip & Mirror: You can choose flip or mirror if you set up the camera in a special position.

Mode: There are three modes. (50HZ, 60HZ and outdoor)

Brightness and Contrast are also used to adjust the quality of the video.

**Preset:** You can set prepoint through this function, that is, click the button "set". According to the set you can return here from anywhere when you click the button "go".

#### For Firefox, Google chrome and safari

Click Live Video. You can see the difference from IE and Firefox.

In IE, there is a button for default all the settings. In Firefox, the snapshot button is under for operator. Add the other two function; refresh video and refresh parameters. (Figure 2.20)

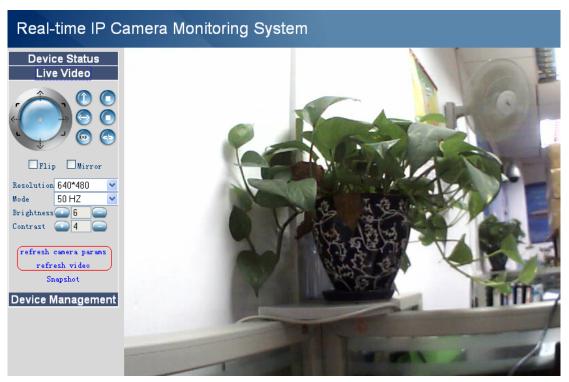

Figure 2.20

# 2.6 For Administrator

#### For IE browser

Click For Administrator. You will see the Device Status.

It contains device ID, firmware version of the camera and other status of the camera.

| Device Status                 |              |  |
|-------------------------------|--------------|--|
| Device ID                     | 00606E866D5C |  |
| Device Firmware Version       | 11.22.2.30   |  |
| Device Embeded Web UI Version | 2.5.18.15    |  |
| Alias                         | Anonymous    |  |
| Alarm Status                  | None         |  |
| DDNS Status                   | No Action    |  |
| UPnP Status                   | No Action    |  |

Figure 2.21

For Firefox, Google chrome and safari

Click Device Management and you will enter the settings page for administrator.

| Device Status             |       | 11· 0····      |     |
|---------------------------|-------|----------------|-----|
| Live Video                |       | Alias Setting: | 5   |
| Device Management         | Alias | Anonymous      |     |
| Alias Settings            |       | Submit         | esh |
| Date&Time Settings        |       |                |     |
| Jsers Settings            |       |                |     |
| Basic Network Settings    |       |                |     |
| Wireless Lan Settings     |       |                |     |
| ADSL Settings             |       |                |     |
| JPnP Settings             |       |                |     |
| DDNS Service Settings     |       |                |     |
| Mail Service Settings     |       |                |     |
| TP Service Settings       |       |                |     |
| Alarm Service Settings    |       |                |     |
| PTZ Settings              |       |                |     |
| Upgrade Device Firmware   |       |                |     |
| Backup & Restore Settings |       |                |     |
| Restore Factory Settings  |       |                |     |
|                           |       |                |     |

Figure 2.22

We can see the difference from Figure 2.21 and Figure 2.22.

Figure 2.21 has the three following options that Figure 2.22 does not have.

**Device Info:** In fact. Click **Device Status** when you use Firefox or Google browser. You will see the same information with Figure 2.21.

**Multi-Device Settings:** The function is controlled by the activeX, so if you use Firefox or Google browser. It is impossible to use this function.

Back: In Firefox or Google browser. It is easy to click Live Video or Device Status to go back.

**NOTE:** Audio, record and multi-device function are controlled by activeX controller, so if you use firefox or google chrome, it is impossible to find these options.

# **3 How to do settings in For Administrator**

### 3.1 Alias Settings

Default alias is anonymous. You can set a name for your camera here. Such as Ipcam, then click **Submit** after change this.

|       | Alias Settings |
|-------|----------------|
| Alias | lpcam          |
|       | Submit Refresh |

Figure 3.0

### 3.2 Date & Time Settings

Choose clock timezone of your country. You can choose **Sync with NTP Server** (Figure 3.1) or **Sync with PC Time**. (Figure 3.2)

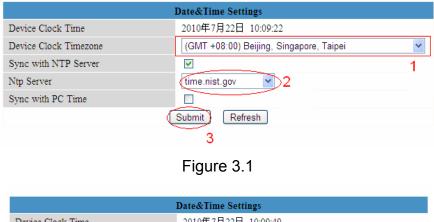

|                       | Date&Time Settings                      |   |
|-----------------------|-----------------------------------------|---|
| Device Clock Time     | 2010年7月22日 10:09:49                     |   |
| Device Clock Timezone | (GMT +08:00) Beijing, Singapore, Taipei | * |
| Sync with NTP Server  |                                         | 1 |
| Sync with PC Time     |                                         |   |
|                       | 3 Submit Refresh                        |   |

Figure 3.2

# 3.3 User Settings

You can set permission for visitor, operator and administrator. Click **Submit** after finish these settings. The camera will reboot.

|                      | Users Settings          |   |                 |
|----------------------|-------------------------|---|-----------------|
| User                 | Password                |   | Group           |
| admin                | ••••                    | 1 | Administrator 💌 |
| user                 |                         |   | Visitor 💌       |
| ipcam                | •••                     |   | Operator 🕑      |
|                      |                         |   | Visitor 🗸       |
|                      |                         |   | Visitor 💌       |
|                      |                         |   | Visitor 💌       |
|                      |                         |   | Visitor 💌       |
|                      |                         |   | Visitor 💌       |
|                      | (Submit) Refresh        |   |                 |
|                      |                         |   |                 |
|                      |                         |   |                 |
| Choose a path for    | record and alarm record |   | 4               |
|                      | / 3                     | - | <b>–</b>        |
| Set Record Path      | F:\alarm                |   | Browse          |
| Set AlarmRecord Path | F:\video                | ( | Browse          |

Here you can set record path and alarm record path for the camera. Click **Browse** and choose

path for them. Record path will store the recording file when record manually. (Click record icon to record. Figure 2.18)

Alarm record path will store the recording file when motion trigger. (Set motion alarm first. (Figure 3.23)

The both default path is C:\Documents and Settings\All Users\Documents.

NOTE: In Windows7 or Vista, if you could not change the record path. Please set as below:

Windows7 or Vista's security level is higher than Windows XP/2000.For "set record path" function, user should add the Device IP address to the IE's 'Trusted sites' first. The step is: IE browser $\rightarrow$ Tool $\rightarrow$ Internet Proper $\rightarrow$ Security $\rightarrow$ Trusted sites $\rightarrow$ Sites $\rightarrow$ Add

# 3.4 Multi-Device Settings

The firmware inside the camera can support max 9 device monitoring at the same time.

#### 3.4.1 Add cameras in LAN

In Multi-Device Settings page, you can see all devices searched in LAN. The 1st Device is the default one. You can add more cameras in the list in LAN for monitoring. The inside software of camera supports up to 9 IP Cameras online simultaneously. Click **The 2nd Device** and click the item in the **Device List in LAN**, Alias, Host and Http Port will be filled in the boxes below automatically. Enter the correct username and password then click **Add**. Add more cameras in the same way. After add all cameras. Please choose **Submit**.

|                    |           | Multi-Device Setting                                                                    | s                                    |                                 |           |
|--------------------|-----------|-----------------------------------------------------------------------------------------|--------------------------------------|---------------------------------|-----------|
| Device List in Lan |           | Anonymous(192.16<br>IPcam Demo(192.1<br>Anonymous(192.16<br>Anonymous(192.16<br>Refresh | 68.0.66)<br>8.0.175)<br>8.0.68)<br>1 | Click it,alias<br>and http port | will be   |
| The 1st Device     |           | This Device                                                                             |                                      | filled in the f                 | •         |
| The 2nd Device     |           | IPcam Demo(192.1                                                                        | 168.0.66)                            | boxes autom                     | natically |
|                    | Alias     | IPcam Demo                                                                              |                                      |                                 |           |
|                    | Host      | 192.168.0.66                                                                            |                                      |                                 |           |
|                    | Http Port | 8078                                                                                    | 2                                    |                                 |           |
|                    | User      | ipcam                                                                                   | Ente                                 | r user and pa                   | assword   |
|                    | Password  | ••••                                                                                    |                                      |                                 |           |
|                    | 3         | Add Remove                                                                              |                                      |                                 |           |
| The 3rd Device     | Ŭ         | None                                                                                    |                                      |                                 |           |
| The 4th Device     |           | None                                                                                    |                                      |                                 |           |
| The 5th Device     |           | None                                                                                    |                                      |                                 |           |
| The 6th Device     |           | None                                                                                    |                                      |                                 |           |
| The 7th Device     |           | None                                                                                    |                                      |                                 |           |
| The 8th Device     |           | None                                                                                    |                                      |                                 |           |
| The 9th Device     |           | None                                                                                    |                                      |                                 |           |

Figure 3.4

| Real-time IP Ca           | amera Monitoring Syst                   | tem                                                                        |
|---------------------------|-----------------------------------------|----------------------------------------------------------------------------|
| Device Info               |                                         |                                                                            |
| Alias Settings            |                                         | Multi-Device Settings                                                      |
| Date&Time Settings        |                                         | Anonymous(192.168.0.104)                                                   |
| Users Settings            |                                         | Anonymous(192.168.0.103)                                                   |
| Multi-Device Settings     | Device List in Lan                      | Anonymous(192.168.0.61)                                                    |
| Basic Network Settings    |                                         |                                                                            |
| Wireless Lan Settings     |                                         | Refresh                                                                    |
| ADSL Settings             | The 1st Device                          | This Device                                                                |
| UPnP Settings             | The 2nd Device                          | sarah(192.168.0.109)                                                       |
| DDNS Service Settings     | The 3rd Device                          | Anonymous(192.168.0.61)                                                    |
| Mail Service Settings     | The 4th Device                          | Anonymous(192.168.0.104)                                                   |
| FTP Service Settings      | The 5th Device                          | None                                                                       |
| Alarm Service Settings    | The 6th Device                          | None                                                                       |
| PTZ Settings              | The 7th Device                          | None                                                                       |
| Upgrade Device Firmware   | The 8th Device                          | None                                                                       |
| Backup & Restore Settings | The 9th Device                          | None                                                                       |
| Restore Factory Settings  | Attention: If you want to access the de | vice from internet, be sure the host and port that you set can be accessed |
| Reboot Device             |                                         | from internet.                                                             |
| log                       |                                         | Submit Refresh                                                             |
| back to video             | window Click Su                         | ibmit after you add all the cameras                                        |

Figure 3.5

Choose For Visitor and then click four windows. You will see all the four cameras you add.

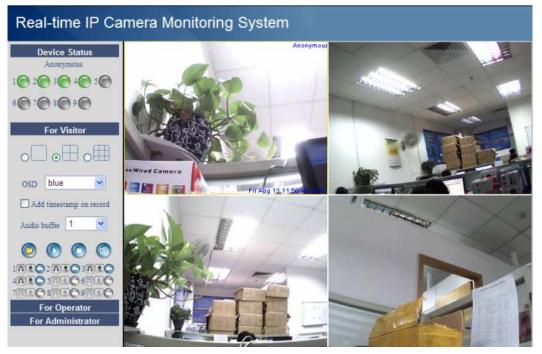

Figure 3.6

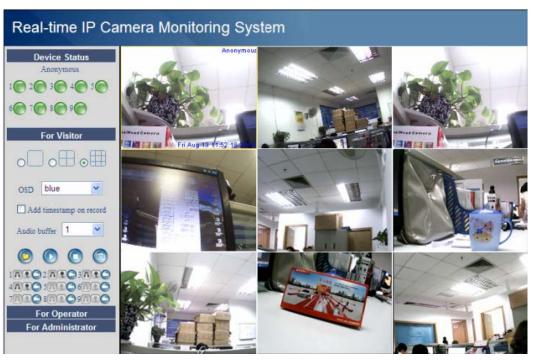

Figure 3.7

### 3.4.2 Add cameras in WAN

If you want to view all cameras in internet. (remote computer) You need add them use DDNS domain name. Firstly, make sure all of the cameras you will add can be accessed in internet. (View **How to set DDNS settings** in **Quick Installation Guide**) Login the first camera use DDNS domain name and port.

| 🔾 🗢 🙋 http://ipcam9910.dyndns.org:8085/       |                              | 🗸 😣 😽 🗙 🥂 Live Search                           |        |
|-----------------------------------------------|------------------------------|-------------------------------------------------|--------|
| Edit View Favorites Tools Help                | Lise DDNS domain no          |                                                 |        |
|                                               | Use DDNS domain na           |                                                 |        |
| Favorites 🛛 😤 🏉 Suggested Sites 👻 🌆 Free Hotr | nail 🙋 Web Slice Gallery 🔻   |                                                 |        |
| Device(Anonymous)                             |                              | 🟠 👻 🔝 👘 🖃 🖶 👻 Page 🛩 Sal                        | fety 🗸 |
|                                               |                              |                                                 |        |
| Real-time IP Cam                              | era Monitoring Syst          | em                                              |        |
| Device Info                                   |                              |                                                 |        |
| Alias Settings                                |                              | Device Status                                   |        |
| Date&Time Settings Det                        | evice ID                     | 00606E866D5C                                    |        |
| Users Settings De                             | evice Firmware Version       | 11.22.2.23                                      |        |
| Multi-Device Settings                         | evice Embeded Web UI Version | 2.5.18.14                                       |        |
| Basic Network Settings                        | as                           | Anonymous                                       |        |
| Wireless Lan Settings                         |                              |                                                 |        |
|                                               | arm Status                   | None                                            |        |
| DDNS Service Settings                         | ONS Status                   | DynDns Succeed http://ipcam9910.dyndns.org:8085 |        |
| Mail Service Settings                         | PnP Status                   | No Action                                       |        |
| FTP Service Settings                          | N                            | lake sure that each camera you need             |        |
| Alarm Service Settings                        | а                            | dd could login with DDNS name and port          |        |
| PTZ Settings                                  |                              | Ŭ I                                             |        |
| Upgrade Device Firmware                       |                              |                                                 |        |
| Backup & Restore Settings                     |                              |                                                 |        |
| Restore Factory Settings                      |                              |                                                 |        |
|                                               |                              |                                                 |        |
| Reboot Device                                 |                              |                                                 |        |

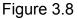

If you have several cameras, you can use the same DDNS domain name; only need set different port number for each camera.

Click Multi-Device Settings. Choose The 2nd Device. Fill in the 2nd camera's name, DDNS

domain name, port number. Enter user name and password and then choose Add. (Figure 3.8) **NOTE:** Here Host must be filled in the second camera's DDNS domain name, not its LAN IP.

|                    |             | Multi-Device Settings                                                                                    |                       |
|--------------------|-------------|----------------------------------------------------------------------------------------------------|-----------------------|
| Device List in Lan |             | Anonymous(192.168.0.178<br>IPCAM demo(192.168.0.66<br>Anonymous(192.168.0.165<br>Anonymous(192.168.0.155 |                       |
|                    |             | Refresh                                                                                                  |                       |
| The 1st Device     |             | This Device The 2nd                                                                                      | camera's name         |
| The 2nd Device 1   | 2           | None                                                                                                    |                       |
|                    | Alias       | camera2                                                                                                  | Fill in the 2nd cam's |
|                    | 3 Host      | ipcam9910.dyndns.org                                                                                     | DDNS host,not LAN     |
| The 2nd            | 4 Http Port | 8085                                                                                                    | ip                    |
| cam's port         | User        | admin                                                                                                    | The 2nd cam's user    |
|                    | 5 Password  | ••••                                                                                                    | name and password     |
|                    | 6           | Add Remove                                                                                               | - name and password   |
| The 3rd Device     | Ŭ           | None                                                                                                    |                       |
| The 4th Device     |             | None                                                                                                    |                       |
| The 5th Device     |             | None                                                                                                    |                       |
| The 6th Device     |             | None                                                                                                    |                       |
| The 7th Device     |             | None                                                                                                    |                       |
| The 8th Device     |             | None                                                                                                    |                       |
| The 9th Device     |             | None                                                                                                    |                       |

Figure 3.9

Add the other cameras in the same way. Click **Submit** after add all of them.

|                                             | Multi-Device Settings                                                                                                   |                         |
|---------------------------------------------|----------------------------------------------------------------------------------------------------|-------------------------|
| Device List in Lan                          | Anonymous(192.168.0.178)<br>IPCAM demo(192.168.0.66)<br>Anonymous(192.168.0.165)<br>Anonymous(192.168.0.155)<br>Refresh | ~                       |
| The 1st Device                              | This Device                                                                                                    |                         |
| The 2nd Device                              | camera2(ipcam9910.dyndns.org)                                                                                           |                         |
| The 3rd Device                              | camera3(ipcam9910.dyndns.org)                                                                                           |                         |
| The 4th Device                              | camera4(ipcamerademo.3322.org)                                                                                          |                         |
| The 5th Device                              | None                                                                                                    |                         |
| The 6th Device                              | None                                                                                                    |                         |
| The 7th Device                              | None                                                                                                    |                         |
| The 8th Device                              | None                                                                                                    |                         |
| The 9th Device                              | None                                                                                                    |                         |
| Attention: If you want to access the device | from internet, be sure the host and port that<br>from internet.                                                         | you set can be accessed |
|                                             | Submit Refresh                                                                                                    |                         |
| Oliale O                                    | uppeit offer finishing all the                                                                                          |                         |

Click Submit after finishing all the settings

Figure 3.10

Go back to video window. You will see all of the cameras in internet.

When you out of town, you can use the first camera's DDNS domain name and port to view all the cameras via internet.

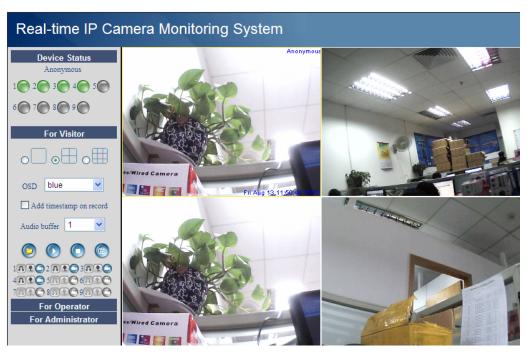

Figure 3.11

# 3.5 Basic Network Settings

If you want to set a static IP for the camera, you need set **Basic Network Settings**. Keep the camera in the same subnet of your router or computer.

|                            | Basic Network Settings |
|----------------------------|------------------------|
| Obtain IP from DHCP Server |                        |
| IP Addr                    | 192.168.0.165          |
| Subnet Mask                | 255.255.255.0          |
| Gateway                    | 192.168.0.1            |
| DNS Server                 | 192.168.0.1            |
| Http Port                  | 8085                   |
| Network Lamp               |                        |
| [                          | Submit Refresh         |

Figure 3.12

It is the same result if set these settings in IP Camera Tool. (Figure 2.5)

If you don't know subnet mask, gateway and DNS server. You can check your computer's local area connection. It contains all the information.

The step is Control Panel  $\rightarrow$  Network Connections  $\rightarrow$  Dbclick Local Area Connections  $\rightarrow$  Choose Support  $\rightarrow$  Details. You will see all the information in it. (Figure 3.14)

| Network Connections                                                                                                    |                                                                                                    |
|----------------------------------------------------------------------------------------------------|----------------------------------------------------------------------------------------------------|
| File Edit View Favorites Tools Advanced Help                                                                                                    | 🥂                                                                                                    |
| 🔇 Back 🔹 🕥 - 🎓 🔎 Search 📂 Folders 🛄 -                                                                                                    |                                                                                                    |
| Address SNetwork Connections                                                                                                    | 🗸 🔁 💿                                                                                                    |
| Network Tasks         Create a new connection         Set up a home or small office network         Change Windows         Firewall settings         Disable this network device         Repair this connection         Repair this connection         Repair this connection         Change settings of this connection         Change settings of this connection         Change settings of this connection         Change settings of this connection         Other Places         My Network Places         My Ocuments         My Computer                                                                                                    | Local Area Connection Status                                                                                                    |
| Local Area Connection                                                                                                    |                                                                                                    |
| Network Connections      File Edit View Favorites Tools Advanced Help                                                                                                    |                                                                                                    |
| 🔇 Back 🔻 🚫 - 🎓 🔎 Search 🎼 Folders 💷-                                                                                                    |                                                                                                    |
| Address 💊 Network Connections                                                                                                    | 💌 🗗 😡                                                                                                    |
| Network Tasks       Alternation         Create a new connection       Incel Area Connection Connected, Firewalled Realtek RTL8139/810x Fa         Set up a home or small office network       Incel Area Connection Connected, Firewalled Realtek RTL8139/810x Fa         Change WindowSet the same Subnet Mask and Firewall settings       Disable this network         Disable this network       Incel Area Connection         We status of this connection       Incel Area Connection         We status of this connection       Incel Area Connection         We status of this connection       Incel Area Connection         Change settings of OLL can set any of them. connection       Same with gateway is also O | IP Address         192.168.0.50           Subnet Mask         255.255.00           Default Gateway         192.168.0.1           DHCP Server         192.168.0.1           Lease Obtained         2010-7-23.17:20:44           Lease Expires         2010-7-23.13:20:44           DNS Servers         202.96.134.33           MVINS Server         192.168.0.1 |
| Other Places                                                                                                    | Close                                                                                                    |

Figure 3.14

If you don't know DNS server, you can set it the same with gateway.

\*

# **3.6 Wireless LAN Settings**

Details

Local Area Connection

Please view How to set Wireless LAN Settings in Quick Installation Guide.

Close

### **3.7 ADSL Settings**

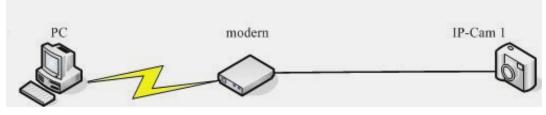

Figure 3.15

When connected to the Internet through ADSL directly, you can enter the ADSL username and password obtained from ISP.

| Using ADSL Dialup |                  |
|-------------------|------------------|
| ADSL User         | SZ10753952765089 |
| ADSL Password     |                  |

Figure 3.16

# 3.8 UPnP Settings

Choose Using UPnP to MAP Port and then click Submit.

|                        | UPnP Settings  |  |
|------------------------|----------------|--|
| Using UPnP to Map Port |                |  |
|                        | Submit Refresh |  |
|                        | Figure 3.17    |  |

Here the software inside the camera for UPnP only contains port forwarding now. It also has much relation with security settings of your router, sometimes, it may show error information. So we recommend you do port forwarding manually in your router.

# **3.9 DDNS Service Settings**

Please view the detail information in **Quick Installation Guide** about **How to set DDNS Service Settings**.

# 3.10 Mail Service Settings

If you want the camera send emails when motion trigger. You need set **Mail Service Settings**. Please set these settings as the following picture. (Figure 3.18)

| Ν                                            | Iail Service Settings        |                    |
|----------------------------------------------|------------------------------|--------------------|
| Sender                                       | 949474268@qq.com             | Mailbox for sender |
| Receiver 1<br>Receiver 2 mailbox for receive | jiayin100fen@163.com         | must support SMTP  |
|                                              |                              | ] 1                |
| Receiver 3 -support SMTP, you                | can set 4                    |                    |
| Receiver 4                                   |                              | 2                  |
| SMTP Server                                  | smtp.qq.com                  | ⊢Enter SMTP server |
| SMTP Port                                    | 25                           | for sender         |
| Need Authentication                          |                              |                    |
| SMTP User                                    | 949474268@qq.com             | 4<br>user name and |
| SMTP Password                                | •••••                        | password           |
| 6(                                           | Test Please set at first, at |                    |
| Report Internet IP by Mail                   |                              |                    |
| 5 [                                          | Submit Refresh               |                    |

Please click Submit first and then choose Test

Figure 3.18

Make sure your mailbox for sender support SMTP. The mailbox should not enable SSL or TSL encryption too.

Here you can fill in four receivers to receive images. **SMTP port** usually is 25, some SMTP server have its own port, such as 587 or 80.

NOTE: Please click Submit first before choose Test.

You will see the test result after click **Test**.

| 🖉 Device(sarah) - Windows Internet Explorer                              | × |
|--------------------------------------------------------------------------|---|
| 🕞 🕞 🕫 http://192.16 🔽 🗟 🗲 🗙 🦓 Live Search                                | • |
| File Edit View Favorites Tools Help 🗙 🔁 -                                |   |
| 🖕 Favorites 🛛 👍 🏉 Suggested Sites 🔻 🙋 Free Hotmail 🙋 Web Slice Gallery 👻 |   |
| 🖉 Device(sarah) 👔 🔹 🗟 🔹 🖃 👘 🔹 Page 🗸 Safety 🗸 Tools 🖉 🖓 🗸                | » |
|                                                                          | ^ |
| Test Succeed                                                             |   |
|                                                                          |   |
|                                                                          | V |
| Done 🦓 🔹 🔍 100% 👻                                                        | : |

Figure 3.19

If it prompts these following errors when you click **Test**. Please check whether the information you filled in are incorrect. Make sure all of them are correct and try it again.

- 1) Can not connect to the server
- 2) Network Error. Please try later
- 3) Server Error
- 4) Incorrect user or password
- 5) The sender is denied by the server. Maybe the server need to authenticate the user, please

check it and try again

6) The receiver is denied by the server. Maybe because of the anti-spam privacy of the server

7) The message is denied by the server. Maybe because of the anti-spam privacy of the server8) The server does not support the authentication mode used by the device

**Report Internet IP by Mail**—If choose it, you will receive emails which contain internet IP. When camera power on or Internet IP changed, it will send the internet IP by mail. (For example: IPCAM's urls is http://119.123.207.96:8068). Make sure the port is map to the router correctly.

# 3.11 FTP Service Settings

If you want upload images to your FTP server. You can set **FTP Service Settings**.

|                           | FTP Service Settings                     |
|---------------------------|------------------------------------------|
| FTP Server                | 192.168.0.50                             |
| FTP Port                  | 21                                       |
| FTP User                  | sarah                                    |
| FTP Password              | ••••                                     |
| FTP Upload Folder         | /                                        |
| FTP Mode                  | PORT 🗸                                   |
|                           | Test Please set at first, and then test. |
| Upload Image Now          |                                          |
| Upload Interval (Seconds) | 30                                       |
|                           | Submit Refresh                           |

Please click Submit first before test

|                           | FTP Service Settings                     |
|---------------------------|------------------------------------------|
| FTP Server                | ftp.mgenseal.com                         |
| FTP Port                  | 21                                       |
| FTP User                  | Videotest@mgenseal.com                   |
| FTP Password              | •••••                                    |
| FTP Upload Folder         | /                                        |
| FTP Mode                  | PASV 🗸                                   |
|                           | Test Please set at first, and then test. |
| Upload Image Now          |                                          |
| Upload Interval (Seconds) | 30                                       |
| (                         | Submit Refresh                           |

Figure 3.20

Figure 3.21

**FTP server**: If your FTP server is set up in LAN, you can set as Figure 3.20

If you have a FTP server which you can access in internet, you can set as Figure 3.21 **FTP Port**: Usually the port is 21

**FTP Upload Folder**: Make sure that the folder you plan to store images exists. For camera couldn't create the folder itself. Also, the folder must be erasable.

FTP Mode: It supports standard (POST) mode and passive (PASV) mode

**Upload Image Now**: It will upload images when you choose the checkbox. Here **Upload Interval** refers to the time between the current image and the next image.

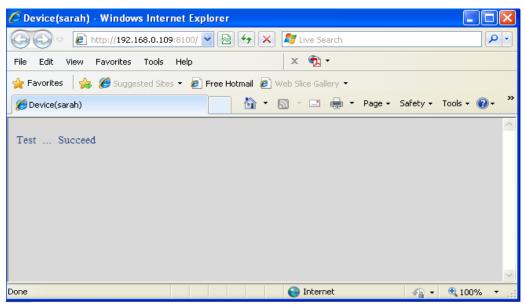

Click Submit after these settings. Then click Test. You will see the following picture.

Figure 3.22

If it prompts error information as follows.

1) Can not connect to the server. Please check FTP Server is correct or not.

2) Network Error. Please try later.

3) Server Error.

4) Incorrect user or password. Please check the username and password is correct or not.

5) Can not access the folder. Please be sure the folder exists and your account is authorized

6) Error in PASV mode. Please be sure the server support PASV mode

7) Error in PORT mode. PASV mode should be selected if the device is behind a NAT

8) Can not upload file. Please be sure your account is authorized

Please check if parameters you filled in are correct or not. The format of image is like 00606E8C1930(sarah)\_0\_20100728114350\_25.jpg

Please check if your FTP server supports this format of file name

# 3.12 Alarm Service Settings

If you enable **Motion Detect Armed**. It will send mail alerts and upload images when motion trigger.

| Motion Detect Armed       | Choose it                             |
|---------------------------|---------------------------------------|
| Motion Detect Sensibility | 10                                    |
| Motion Compensation       | sensibilityis higher                  |
| Send Mail on Alarm        | There will not be so much false alarm |
| Upload Image on Alarm     | when light changes                    |
| Scheduler                 |                                       |

|                               | Device Status                |        |
|-------------------------------|------------------------------|--------|
| Device ID                     | 00000000001                  |        |
| Device Firmware Version       | 11.22.2.30                   |        |
| Device Embeded Web UI Version | 2.5.18.15                    |        |
| Alias                         | Anonymous                    |        |
| Alarm Status                  | Motion Detect Alarm Motion t | rigger |
| DDNS Status                   | No Action                    |        |
| UPnP Status                   | No Action                    |        |

Figure 3.24

If motion trigger after you enable **Motion Detect Armed**. Alarm Status will turn to Motion Detect Alarm.

There are five representation of alarm.

1) The light turns red when motion trigger.

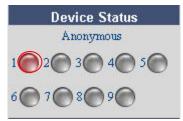

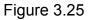

2) Plug an earphone or a speaker in the computer; you can hear beep sound when the light turns red.

3) The camera will record automatically It will recording for one minute after motion trigger.

You can find the recording file in the folder which you set to store alarm record. (Figure 3.3)

4) Send mails when motion trigger.

If you want to receive images when motion trigger. You need set **Mail Service Settings** first. (Figure 3.18) Then set motion alarm as follows:

| Alarm Service Settings    |                |  |
|---------------------------|----------------|--|
| Motion Detect Armed       |                |  |
| Motion Detect Sensibility | 10 👻           |  |
| Motion Compensation       |                |  |
| Send Mail on Alarm        | Choose it      |  |
| Upload Image on Alarm     |                |  |
| Scheduler                 |                |  |
|                           | Submit Refresh |  |

Figure 3.26

If you want the camera send mails in a special time range, not all the time when motion trigger, but only during the time you wish. You can choose Scheduler and set time range for motion alarm. (Figure 3.28)

5) Upload images via FTP server when motion trigger.

If you want upload images to FTP server when motion trigger. You need set **FTP Service Settings** first. (Figure 3.20/3.21) Then set motion alarm as below picture.

|                           | Alarm Service Settings                        |
|---------------------------|-----------------------------------------------|
| Motion Detect Armed       |                                               |
| Motion Detect Sensibility | 10 👻                                          |
| Motion Compensation       |                                               |
| Send Mail on Alarm        |                                               |
| Upload Image on Alarm     | Choose it                                     |
| Upload Interval (Seconds) | 2 You can set a interval for uploading images |
| Scheduler                 |                                               |
|                           | Submit Refresh                                |
|                           | Figure 3.27                                   |

There are two ways to alarm.

1) Alarm at any time when motion trigger.

Don't choose **Scheduler**. The camera will alarm at any time when motion trigger.

2) Plan to alarm.

If you want the camera alarm during the time you set. You need choose **Scheduler** and set time range. (Figure 3.28)

Click left button on the box of time range. It will turn blue. If you want delete it, just click left button on it again. It will turn to gray.

| Al                                                               | larm Service Settings                       |
|------------------------------------------------------------------|---------------------------------------------|
| Motion Detect Armed                                              |                                             |
| Motion Detect Sensibility                                        | 10 👻                                        |
| Motion Compensation                                              |                                             |
| Send Mail on Alarm                                               |                                             |
| Upload Image on Alarm                                            |                                             |
| Scheduler                                                        | choose it                                   |
| Day 0 1 2 3 4 5 6 7 8<br>Sun Mon<br>Tue<br>Wed<br>Thu<br>Fri Sat | 9 10 11 12 13 14 15 16 17 18 19 20 21 22 23 |
|                                                                  | Submit Refresh                              |

Figure 3.28

# 3.13 PTZ Settings

Here you can set pan/tilt speed. Normally, PT speed is 5; The larger setting number, the lower speed. Don't enable the checkbox "disable preset" when you want to use the function of preset, it will be effective after you reboot device

| PTZ Settings           |                |  |
|------------------------|----------------|--|
| preset_disable         |                |  |
| Go center on boot      |                |  |
| PT speed               | 5 💌            |  |
| Upward patrol speed    | 5 💌            |  |
| Downward patrol speed  | 2 💌            |  |
| Leftward patrol speed  | 5 💌            |  |
| Rightward patrol speed | 5 💌            |  |
| 2                      | Submit Refresh |  |

Figure 3.29

# 3.14 Upgrade Device Firmware

When you upgrade the camera, please upgrade system firmware first and then upgrade Web UI.

| Upgrade Device Firmware                |               |  |
|----------------------------------------|---------------|--|
| Upgrade Device Firmware                | Browse Submit |  |
| Upgrade Device Embeded Web UI          | Browse Submit |  |
| Upgrade system firmware Upgrade Web UI |               |  |
|                                        |               |  |

#### Figure 3.30

**NOTE:** After you upgrade the system firmware, you will not view the camera in browser before you upgrade Web UI. Make sure IP camera tool on your computer could find your camera's IP before you choose upgrade in browser.

For Web UI only can be upgraded by IP camera tool after upgrade system firmware.

Click Browse, choose the correct bin file and then click Submit to upgrade.

Don't shut down the power during upgrade until the IP camera tool finds the camera again.

# 3.15 Backup & Restore Settings

If you don't want to set all parameters that you've set already. You can click **Submit** and all the parameters you set will be store as a parameters bin file next time. And then ,you could get all parameters which you set before when you login it again

|                                  | Backup & Restore S | ettings                      |
|----------------------------------|--------------------|------------------------------|
| Backup                           | Submit             |                              |
| Restore                          | E:\params.bin      | Browse Submit                |
| Click Submit to store parameters |                    | Load the parameters bin file |

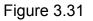

# 3.16 Restore Factory Settings

If you choose restore factory setting. All parameters will return to factory settings.

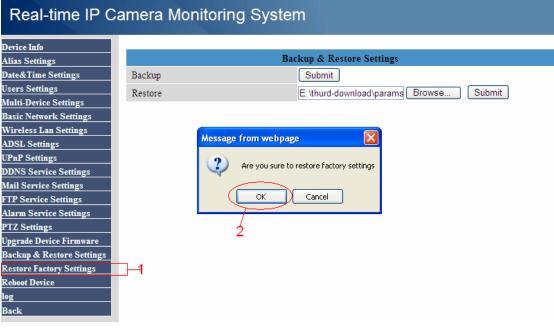

Figure 3.32

# 3.17 Reboot Device

Here click reboot device is the same as plug the power and re-plug it.

# 3.18 Log

Here log record that who access the camera.

 log

 Fri, 2010-07-30 09:56:58 admin
 192.168.0.26 access

 Fri, 2010-07-30 10:49:04 admin
 192.168.0.50 access

 Fri, 2010-07-30 14:17:01 admin
 192.168.0.50 access

 Fri, 2010-07-30 14:17:01 admin
 192.168.0.50 access

Figure 3.33

#### 3.19 Back

Here if you choose back, you will go back to video window.

# **4 APPENDIX**

### 4.1 Frequently Asked Questions

**NOTE:** Any questions you would meet, please check Network connections firstly. Check the working status revealed by the indicators on the network server, hub, exchange and network card. If abnormal, check the network connections.

#### 4.1.1 I have forgotten the administrator username and/or password

To reset the administrator username and password, Press and hold down the RESET BUTTON for 30 seconds. Releasing the reset button, username and password will turn to the factory default administrator username and password. please power on the camera before reset Default administrator username: **admin** 

Default administrator password: No password

#### 4.1.2 Subnet doesn't match, dbclick to change

If IP Camera Tool shows error information "Subnet doesn't match, dbclick to change!" Please choose **Obtain IP from DHCP server**. (Figure 2.4)

If it still show this error after obtain IP from DHCP server. Please check local area connection of your computer, change subnet, gateway of the camera. Keep them in the same subnet of your computer. (Figure 2.5)

#### **4.1.3 No Pictures Problems**

The video streaming is transmitted by the ActiveX controller. If ActiveX controller isn't installed correctly you will see no video image. There are two ways to resolve this problem:

1) Install "IP Camera Tool", ActiveX controller is installed simultaneity (recommendable). (Figure 2.10~Figure 2.12)

2) Download ActiveX controller and set the safety property of IE in the PC when you view it first time: IE browser $\rightarrow$ Tool $\rightarrow$ Internet Proper $\rightarrow$ Security $\rightarrow$ Custom Level $\rightarrow$ ActiveX control and Plug-ins. Three options of front should be set to be "Enable", The ActiveX programs read by the computer will be stored. As follows:

#### Enable: Download unsigned ActiveX controls

Enable: Initialize and script ActiveX controls not marked as safe

Enable: Run ActiveX controls and plu-ins

| Internet Options           General         Security         Privacy         Content         Connections         Pro           Select a zone to view or change security settings.         Settings         Settings         Settings                                                                                                    | ograms Advanced                                                                                                    |
|----------------------------------------------------------------------------------------------------|----------------------------------------------------------------------------------------------------|
| Internet       Local intranet       Trusted sites       Rest s         Internet       This zone is for Internet websites, except those listed in trusted and restricted zones.         Security level for this zone       Allowed levels for this zone: Medium to High          Medium-high         - Appropriate for most websites         - Prompts before downloading potentic content         - Unsigned ActiveX controls will not be         Custom level         Reset all zones         OK | Settings       Disable         Enable       Enable         Download signed ActiveX controls (not secure)       Disable         Disable       Enable (not secure)         Prompt (recommended)       Download unsigned ActiveX controls (not secure)         Disable (not secure)       Disable (recommended)         Enable (not secure)       Disable (recommended)         Enable (not secure)       Prompt         Initialize and script ActiveX controls not marked as safe for si         Disable (recommended)       Enable (not secure)         Prompt       Initialize and script ActiveX controls not marked as safe for si         Disable (recommended)       Enable (recommended)         Enable (recommended)       Enable (recommended)         Prompt       Initialize and script ActiveX controls not marked as safe for si         Disable (recommended)       Enable (recommended)         Enable (rot secure)       Prompt         Run ActiveX controls and plug-ins       Initialize and script ActiveX controls         Midministrator approved       Initialize         Takes effect after you restart Internet Explorer       Reset custom settings         Reset to:       Medium-high (default)       Reset |
|                                                                                                    | OK Cancel                                                                                                    |

Figure 4.1

If you allow the activeX running, but still could not see living video, only a red cross in the center

of the video. There is a yellow light in the device status.

Not green. Please change another port number to try. Don't use port 80, use port 85, 8005.etc.

| Anonynous               | Anonymous Networ                                                                          |                                                                                            |                                |
|-------------------------|-------------------------------------------------------------------------------------------|--------------------------------------------------------------------------------------------|--------------------------------|
| IPCAI deno<br>Anonynous | 🔽 Obtain IP from                                                                          | DHCP server                                                                                |                                |
| Anonymous<br>Anonymous  | IP Address<br>Subnet Mask<br>Gateway<br>DNS Server<br>Http Fort<br>User<br>Password<br>OK | 192.168.0.103<br>255.255.255.0<br>192.168.0.1<br>202.96.128.166<br>8085<br>admin<br>Cancel | ~Change another<br>port number |

Figure 4.2

**NOTE:** Make sure that your firewall or anti-virus software does not block the camera or activeX. If you could not see video, please shut down firewall or anti-virus software to try again.

#### 4.1.4 Can't access IP camera in internet

There are some reasons:

1 ActiveX controller is not installed correctly (see more details: Figure 2.10~Figure 2.12).

2 The port which camera used is blocked by Firewall or Anti-virus software. Please change another port number and try again. (Figure 4.2)

3 Port forwarding is not successful (see more details in **Quick Installation Guide—How to set DDN Service settings**)

Double check these settings and make sure they are correct.

### 4.1.5 IP Camera Tool could not find camera's IP

Please check if the camera works well. Check if network cable is loose or not.

Make sure DHCP is enabled in your router, don't enable MAC address filter.

Make sure that firewall or anti-virus software does not block the camera. You can add the camera as a trusted site in your firewall or anti-virus software.

#### 4.1.6 UPnP always failed

UPnP only contains port forwarding in our recent software. Sometimes, it may be failed to do port forwarding automatically because of firewall or anti-virus software. It also has much relation with router's security settings. So we recommend you do port forwarding manually. You can view your camera in internet successfully after you do port forwarding manually in your router.

### 4.1.7 Couldn't find the shortcut on desktop after install IP camera tool

If you use Windows7 or Vista, You could not find the shortcut on desktop after install the IP camera tool, please check if the path of the tool port to is correct or not. For example, as it was pointing to <u>C:\Windows\System32\IPCamera.exe</u>. Please fix this by pointing the shortcut to the correct path <u>C:\Windows\SysWOW64\IPCamera.exe</u>. After this you could use the shortcut without any

problems.

#### 4.1.8 I can't change the record path

When you use Windows7 or Vista, you may be not able to change the record path for the security settings of computer. Please add the camera as a trusted site to solve this issue. The step is

IE browser→Tool→Internet Proper→Security→Trusted sites→Sites→Add

### 4.1.9 I can't find multi-device settings and record icon

Record and multi-device function are controlled by activeX controller. So if you use Firefox, Google chrome and safari, it is impossible to use these function.

### 4.1.10 Camera can not connect wireless

If your camera could not connect wireless after you set wireless settings and plug out the cable. Please check whether your settings are correct or not. (details: **Wireless LAN settings** in **Quick Installation Guide**)

Normally, camera can't connect wireless mainly because of wrong settings.

Make sure broadcast your SSID; use the same encryption for router and camera. Share key should not contain special characters, only word and number will be better. Don't enable MAC address filter.

### 4.1.11 I can't see other cameras which in multi-device when remote access

If you want to view all the cameras in WAN. Make sure that each camera you add in multi-device settings can be logon use DDNS name and port number. Use DDNS domain name to fill in the host checkbox, not camera's LAN IP. (details: How to add cameras in WAN)

#### 4.1.12 Only see black screen or unreasonable code when remote login

If you could access the login page in remote place, it indicates that your DDNS settings are correct. You could not see living video but only some undefined characters, it may be the internet speed problems, especially the camera work on Wi-Fi.

### 4.2 Default Parameters

#### **Default network Parameters**

IP address: dynamic obtain Subnet mask: 255.255.255.0 Gateway: dynamic obtain DHCP: Disabled DDNS: Disabled **Username and password** Default administrator username: **admin** Default administrator password: No password

### 4.3 Specifications

|       | ITE    | MS                 | IPCAM                             |
|-------|--------|--------------------|-----------------------------------|
| Image | Sensor | Image Sensor       | High Definition Color CMOS Sensor |
|       |        | Display Resolution | 640 x 480 Pixels(300k Pixels)     |
|       |        | Lens               | f: 2.8mm,3.6mm,6mm,8mm            |
|       |        | Mini. Illumination | 0.5Lux                            |
| Lens  |        | Lens Type          | Glass Lens                        |

| Video           | Image                | MJPEG                                                               |
|-----------------|----------------------|---------------------------------------------------------------------|
|                 | Compression          |                                                                     |
|                 | Image Frame Rate     | 15fps(VGA),30fps(QVGA)                                              |
|                 | Resolution           | 640 x 480(VGA), 320 x 240(QVGA)                                     |
|                 | Flip Mirror Images   | Vertical / Horizontal                                               |
|                 | Light Frequency      | 50Hz, 60Hz or Outdoor                                               |
|                 | Video Parameters     | Brightness, Contrast                                                |
| Communication   | Ethernet             | One 10/100Mbps RJ-45                                                |
|                 | Supported Protocol   | HTTP,FTP,TCP/IP,UDP,SMTP,DHCP,PPPoE,DDNS,UPnP,GPRS                  |
|                 | Wireless Standard    | IEEE 802.11b/g                                                      |
|                 | Data Rate            | 802.11b: 11Mbps(Max.) 802.11g: 54Mbps(Max.)                         |
|                 | Wireless Security    | WEP & WPA & WPA2 Encryption                                         |
|                 | Infrared Light       | 11 IR LEDs, Night visibility up to 8 meters                         |
|                 | Dimension            | 110(L) x100(W) x130mm(H)                                            |
|                 | Gross Weight         | 768g (Color Box Size:200X124X189mm)                                 |
|                 | Net Weight           | 418g (accessories included)                                         |
| Power           | Power Supply         | DC 5V/2.0A (EU,US,AU adapter or other types optional)               |
|                 | Power                | 5.5 Watts (Max.)                                                    |
|                 | Consumption          |                                                                     |
| Environment     | Operate Temper.      | 0° ~ 55°C (14°F ~ 122°F)                                            |
|                 | Operating            | 20% ~ 85% non-condensing                                            |
|                 | Humidity             |                                                                     |
|                 | Storage Temper.      | -10°C ~ 60° (14°F ~ 140°F)                                          |
|                 | Storage Humidity     | 0% ~ 90% non-condensing                                             |
| PC Requirements | CPU                  | 2.0GHZ or above                                                     |
|                 | Memory Size          | 256MB or above                                                      |
|                 | Display Card         | 64M or above                                                        |
|                 | Supported OS         | Microsoft Windows 2000/XP/Vista/Windows7                            |
|                 | Browser              | IE 6.0, IE7.0, IE8.0 firefox,goolge chrome,safari or other standard |
|                 |                      | browsers                                                            |
| Certification   | CE,FCC               |                                                                     |
| Warranty        | Limited 1-year warra | nty                                                                 |

# **5 OBTAINING TECHNICAL SUPPORT**

While we hope your experience with the IPCAM network camera is enjoyable and easy to use, you may experience some issues or have questions that this User's Guide has not answered. Please contact your reseller and ask for help first, if they could not resolve your issue, please contact our company.

**6** changes or modifications not expressly approved by the party responsible for compliance could void the user' s authority to operate the equipment

**7** This equipment has been tested and found to comply with the limits for a Class B digital device, pursuant to Part 15 of the FCC Rules. These limits are designed to provide reasonable protection against harmful interference in a residential installation. This equipment generates, uses and can radiate radio frequency energy and, if not installed and used in accordance with the instructions, may cause harmful interference to radio communications. However, there is no guarantee that interference will not occur in a particular installation.

If this equipment does cause harmful interference to radio or television reception, which can be determined by turning the equipment off and on, the user is encouraged to try to correct the interference by one or more of the following measures:

-- Reorient or relocate the receiving antenna.

-- Increase the separation between the equipment and receiver.

-- Connect the equipment into an outlet on a circuit different

from that to which the receiver is connected.

-- Consult the dealer or an experienced radio/TV technician for

help.